# 給与まいポータル

職員用マニュアル

# 目 次

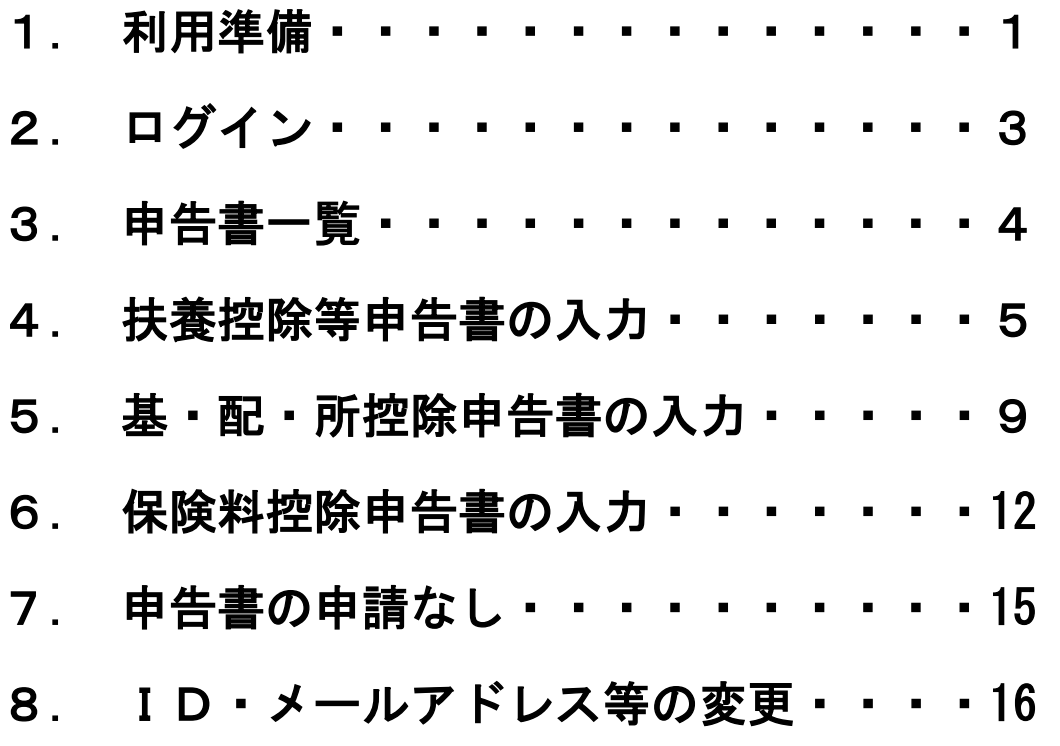

#### 1.利用準備

#### (1)ID・仮パスワードの通知メールの受信、仮パスワードの変更等

(登録初年度のみ必要な作業です。)

(LGWAN、インターネットどちらから入っていただいても構いません。URLは掲示板 にも添付しております。)

11D·仮パスワードの通知メールの受信

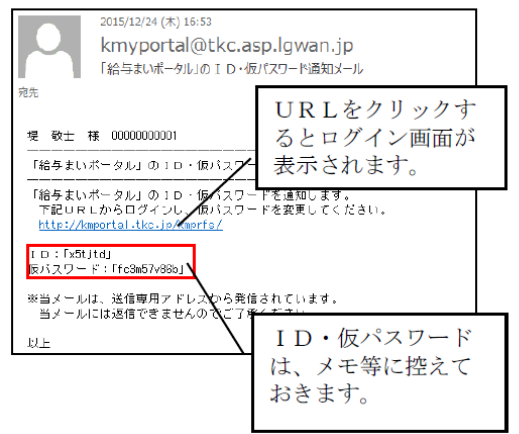

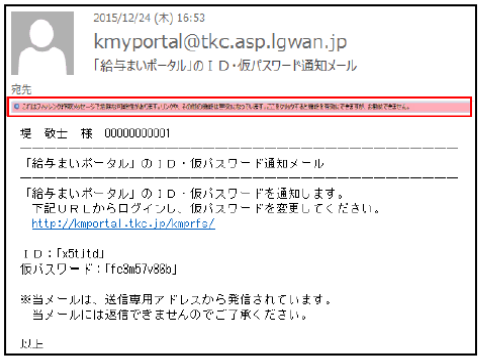

WebサイトのID·仮パスワードがメールで通知 されます。

ID·仮パスワードは、あとでログインする際に必 要になりますので、メモ等に控えておきます。

メール本文内にあるURLをクリック (スマートフ オンの場合は指でタップ)し、Webサイトにアクセ スしてください。(※注)

(※注) メールのプロバイダによっては「フィッシン グ詐欺である可能性があります。」「証明書に問題が あります。| 等のメッセージが表示され、URLのリ ンクが有効にならない場合があります。

問題ありませんので、表示されたメッセージをク リックして、URLのリンクを有効にしてください。 ②ログイン

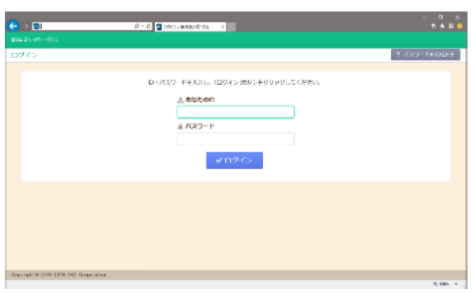

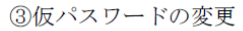

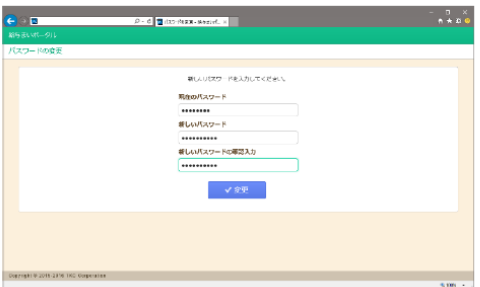

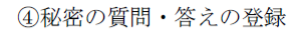

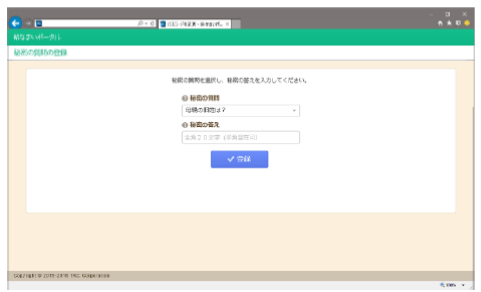

Webサイトのログイン画面が表示されます。 通知メールに記載されているIDと仮パスワード を入力して「ログイン」ボタンをクリックしてくださ  $V_{\infty}$ 

※ID·パスワードを連続して5回間違えた場合、 当IDはロックアウト (一時的(※)に使用不可) されるので、ご注意ください。

(※)30分間使用不可となります。

仮パスワードでログインした場合、最初にパスワー ドの変更画面が表示されます。

パスワードを変更してください。

パスワードを変更するには、「新しいパスワード」と 「新しいパスワードの確認入力」の両方を入力します。 一致しない場合エラーとなり、パスワードは更新され ません。

パスワード入力後、「変更」ボタンをクリックします。

仮パスワードの変更に続けて、秘密の質問・答えの 登録画面が表示されます。 秘密の質問・答えは、パスワードを失念した場合に 必要になります。必ず登録してください。 秘密の質問は、「母親の旧姓は?」などから選択し、 秘密の答えには、文字を入力します。他人にわからな い覚えやすい質問と答えを入力してください。

入力後、「登録」ボタンをクリックします。

 $5Top \phi$ 

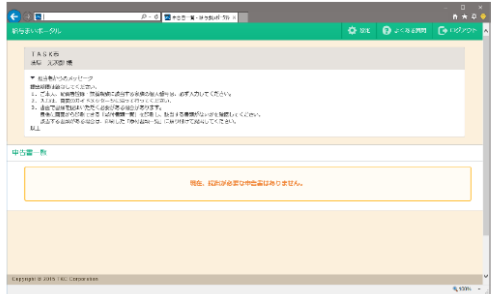

次に、Topメニューが表示されます。 画面上部の「ログアウト」ボタンかブラウザの「×」 ボタンをクリックして、画面を閉じます。

# 2. ログイン

(「1.利用準備」とログイン方法は基本的に一緒です。)

#### (1) 扶養控除等申告書等の受付開始メールの受信

(初年度(令和5年)は配信を行いません。ID、仮パスワード発行メールが届き次第、受 付開始となります。))

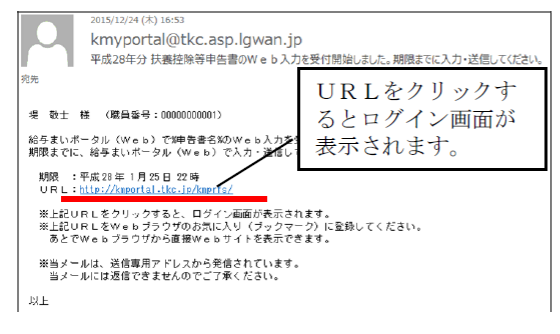

Webサイトでの入力が受付開始されると、通知メ ールが届きます。

メール本文内にあるURLをクリック (スマートフ オンの場合は指でタップ)し、Webサイトにアクセ スしてください。

(2) ログイン

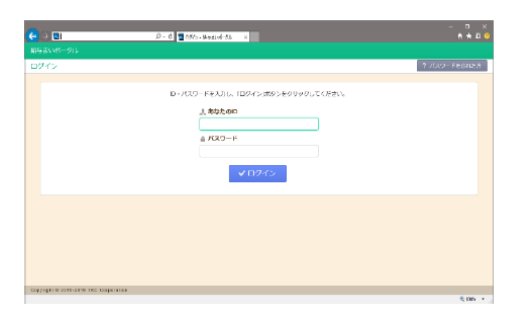

<パスワードを忘れた場合>

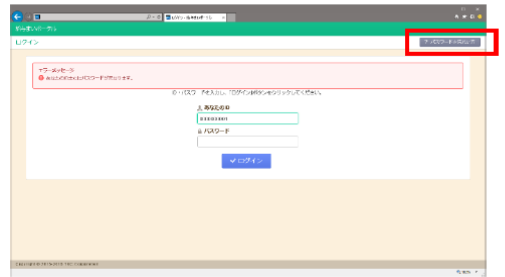

Webサイトのログイン画面が表示されます。

ID·パスワードを入力して「ログイン」ボタンを クリックしてください。

※ID·パスワードを連続して5回間違えた場合、 当IDはロックアウト (一時的(※)に使用不可) されるので、ご注意ください。

(※) 30分間使用不可となります。

パスワードを忘れた場合、「パスワードを忘れた方」 ボタンをクリックしてください。

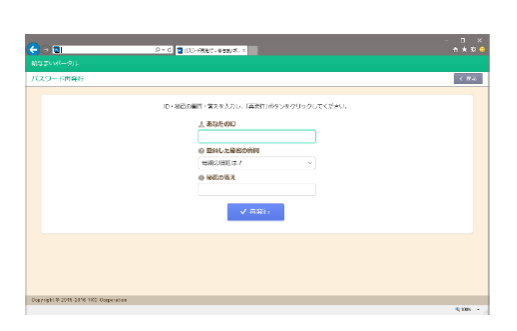

左の画面が表示されるので、ID、秘密の質問·答 えを入力して「再発行」ボタンをクリックしてくださ  $V_{o}$ 

入力した内容が正しければ、登録済のメールアドレ スに、新しい仮パスワードが通知されます。 仮パスワードで再度ログインしてください。 ※ID、秘密の質問·答えを忘れた場合 担当者の方にID·仮パスワードの再発行を申し

出てください。

#### 3.申告書一覧

(1) 入力できる申告書等の一覧画面 が表示されます。入力する申告書等 について、[入力開始]ボタンをクリ ックします。

扶養控除申告書のデータがリンクさ れるようになっていますので、上か ら順に行ってください。

(2) 申告書を提出済の場合、[申告 書確認]ボタンが表示されます。 [申告書確認]ボタンクリックで提出 した申告書(PDF)が表示されま す。

(3) 提出した申告書が庶務課での受 理処理前の場合、[提出取消]ボタン が表示されます。

提出後、入力内容に誤りがあった等

で再入力したい場合、当ボタンをクリックして提出済み状態を元に戻すことができます。

(4) [添付書類提出用紙]ボタンクリックすると申告書に添付して提出が必要な書類のう ち、Web画面でファイルを添付できなかった書類について、書面で提出する場合の台紙 が出力されますが、町ホームページやネットフォルダへ掲載したものを印刷してご使用し ていただいて構いません。

(書面での提出がない場合も「□提出書類なし」にチェックを入れ、庶務課まで提出して ください。)

※当マニュアルでは以下の申告書を次のように表記します。

① 給与所得者の扶養控除等(異動)申告書 → 扶養控除等申告書

② 給与所得者の基礎控除申告書兼給与所得者の配偶者控除等申告書兼所得金額調整控除 申告書→ 基・配・所控除申告書

③ 給与所得者の保険料控除申告書 → 保険料控除申告書

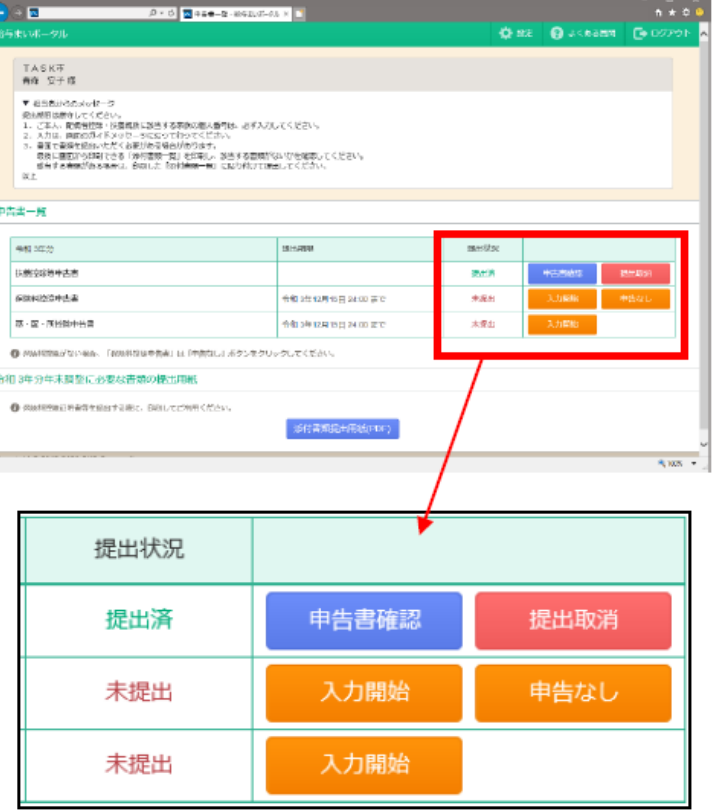

## 4. 扶養控除等申告書の入力

(1) 始めに、入力の流れ、入力方法を確認します。

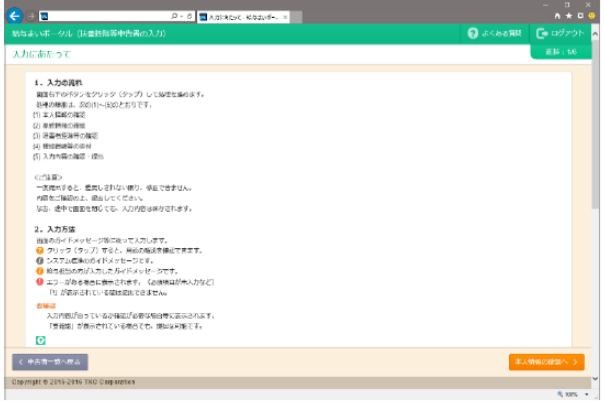

[本人情報の確認へ]ボタンをクリックします。

(2) 本人情報を確認します。

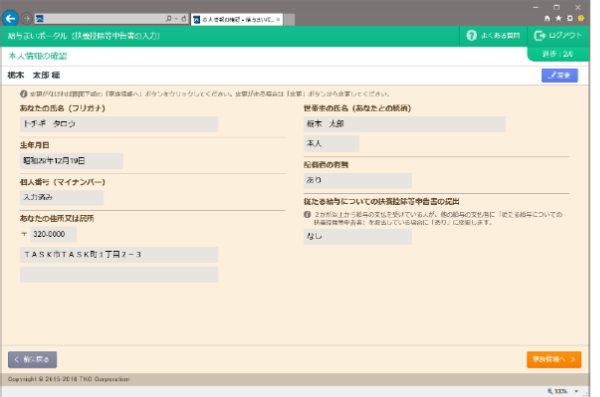

変更する場合は[変更]ボタンをクリックします。 確認終了後、[家族情報へ]ボタンをクリック します。

※氏名、氏名フリガナは名字と名前の間に 全角(漢字)スペースを入れてください。

※単身児童扶養者に該当する場合は、本人情報 及び家族情報で入力してください。

(3) 家族情報を確認します。

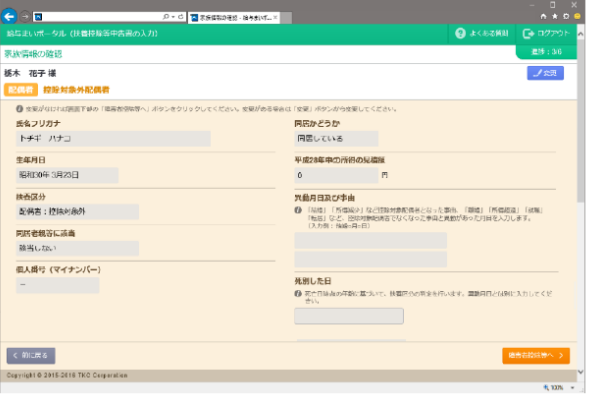

変更する場合は該当する家族の氏名右側の [変更]ボタンをクリックします。 確認終了後、[障害者控除等へ]ボタンをクリック します。

※氏名、氏名フリガナは名字と名前の間に 全角(漢字)スペースを入れてください。

家族情報の扶養区分は、直接指定する方式(①)の他に質問形式(②)により自動判定でき ます。質問形式の場合は、最大4つの質問に回答することで適切な扶養区分が指定できま す。

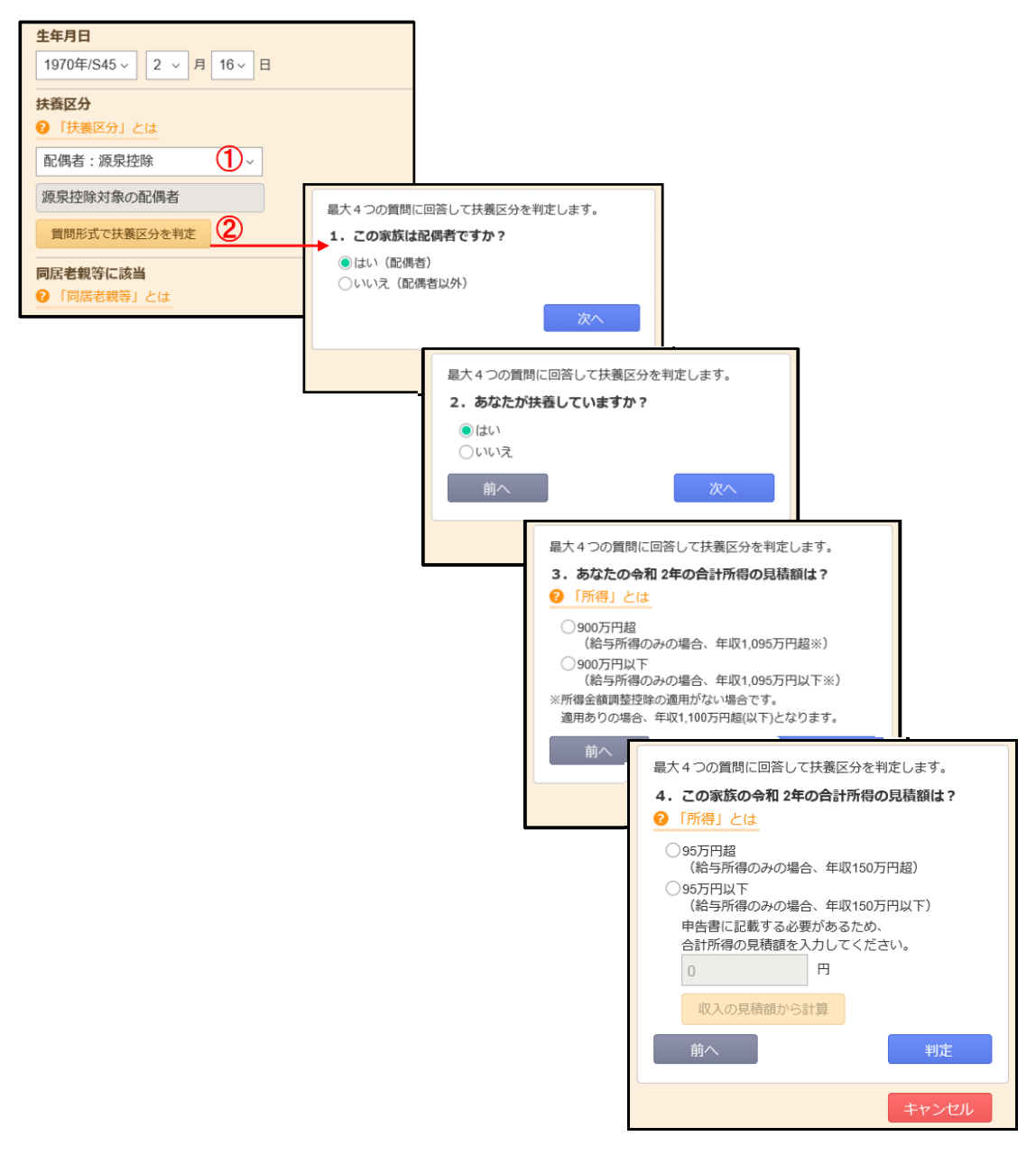

(4) 障害者情報を確認します。

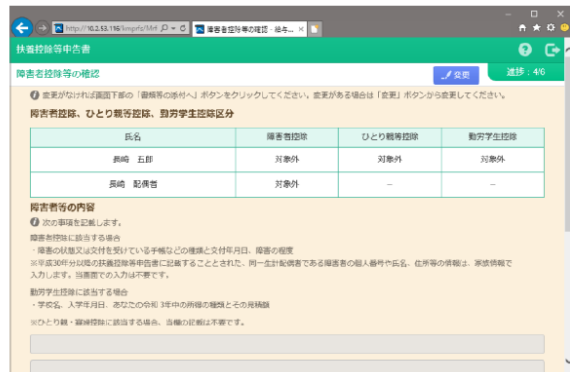

| 変更する場合は[変更]ボタンをクリックします。 確認終了後、「書類等の添付へ]ボタンをクリック します。

(5)確認書類等の添付画面に移りますが、ここでの添付は不要です。

(マイナンバーを新たに入力した場合は、庶務課にマイナンバーの分かる書類の写しを 提出してください。)

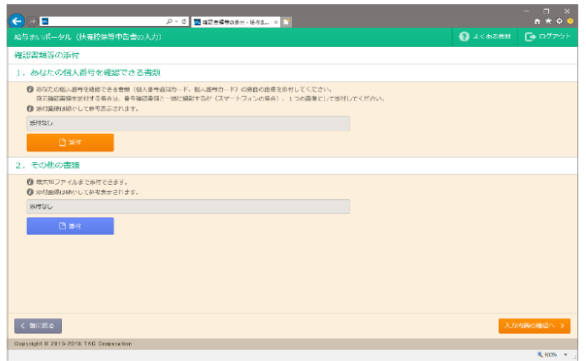

[入力内容の確認へ]ボタンをクリックし ます。

(6)入力内容を確認します。

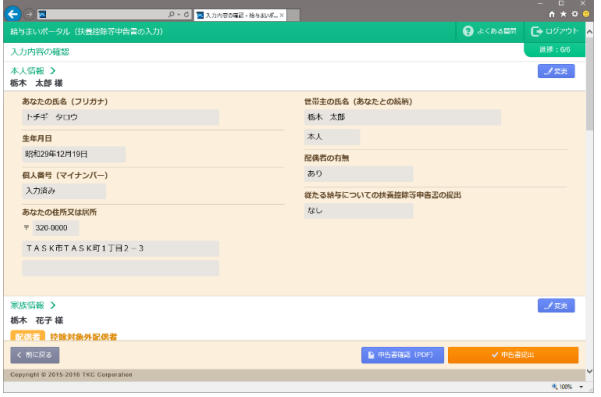

①[申告書確認(PDF)]ボタンをクリ ックすると、扶養控除等申告書のPDF が表示されます。

②必須項目のうち未入力の項目がある場 合、もしくは入力内容に不整合がある場 合は、「チェック結果」が赤く表示さ れ、チェックに該当した内容が表示され ます。この場合、提出できませんので、 該当する項目を変更してください。

③ 注意事項がある場合、「チェック結果」が黄色く表示されます。この場合、提出はで きますが、該当する項目の内容が正しいかどうかを確認してください。

④本人情報、家族情報(個人ごと)、控除情報を変更する場合は、各情報のタイトル部分 の右にある[変更]ボタンをクリックします。

⑤入力内容を確認し、問題なければ [申告書提出]ボタンをクリックします。

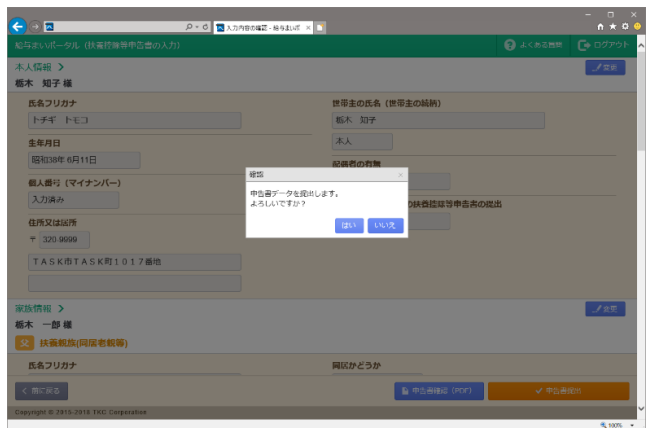

⑥確認メッセージが表示されますの で、提出する場合は[はい]ボタンを クリックします。

(7)提出が完了すると次のメッセージが表示されます。

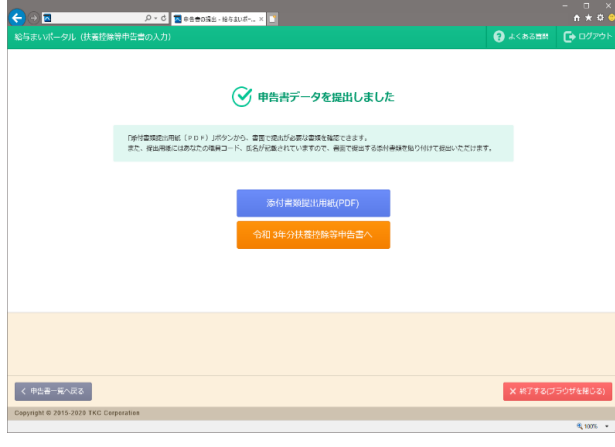

[添付書類提出書類(PDF)]ボタンをクリ ックすると「添付書類提出書類」が表 示されますが、町ホームページやネッ トフォルダに掲載しておりますのでそ ちらをご利用ください。

※「添付書類提出書類」は、保険料控 除等申告書に添付が必要な書類のう ち、Web画面で添付できなかった書 類がある場合に、書面で提出する際の 台紙として利用するものです。

(8)令和5年分に続いて、令和6年分扶養控除等申告書の入力、提出を行ってください。 ※令和5年分で変更した内容は令和6年分に複写されます。

■ワンポイント■PDFを確認する際のご注意 1. PDFファイルを閲覧するには、PDFの閲覧用ソフトウェアが必要です。 また、Webブラウザの JavaScript の機能が有効でないと閲覧できません(通常、有効が初期値です)。 2. スマートフォンの場合、機種によっては、画面上は何も表示されず、PDFファイルがダウンロードさ れている場合があります。ダウンロードされたPDFファイルは、以下のいずれかの方法で表示できます。 方法1:ダウンロード履歴から表示する方法 ダウンロードされていると画面上部の通知領域に下矢印(↓)が表示されます。通知領域を下に スライドします。ダウンロード履歴が表示されるので、履歴をタップするとPDFファイルが表示 されます。 方法2:「ダウンロード」アプリで表示する方法 機種によっては、ダウンロードしたファイルを管理・表示できるアプリが標準搭載されています (アイコンに「Download」と表記されています)。当アプリをご利用ください。 方法3:「フォルダ管理」アプリで表示する方法 機種によっては、スマートフォン内のSDカードに保存されているファイルを管理・表示できる アプリがインストールされています。また、無料アプリもありますので、それらのアプリをご利用

ください。

## 5. 基・配・所控除申告書の入力

(1) 始めに、入力の流れ、入力方法を確認します。

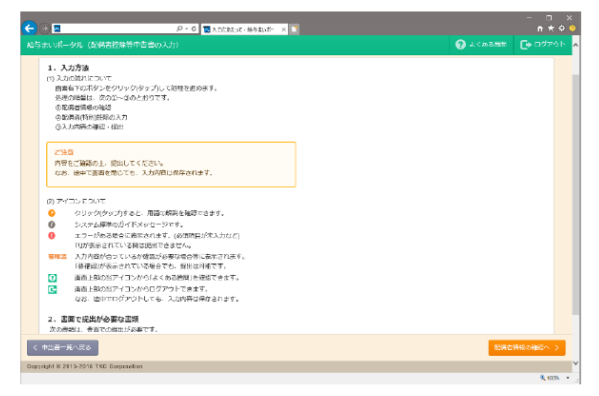

[配偶者情報の確認へ]ボタンをクリックします。

※扶養控除等申告書が未提出の場合、次のメッセージが表示されます。

扶養控除等申告書を先に提出してください。

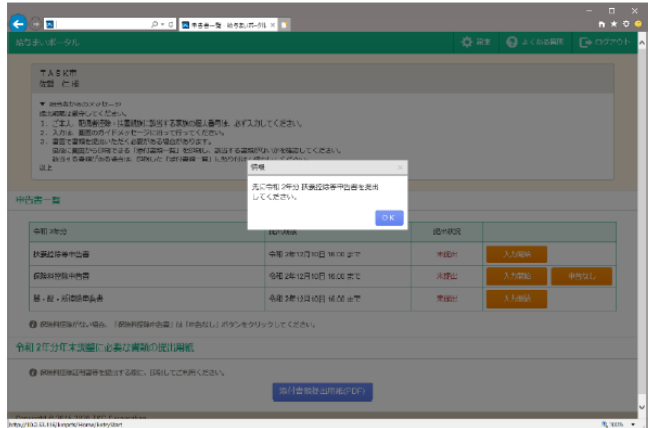

(2) 配偶者情報を確認します。

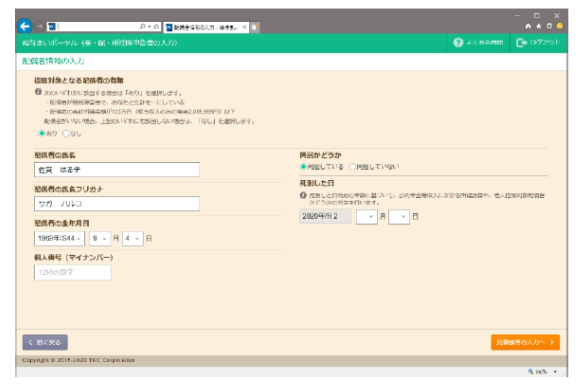

変更する場合は[変更]ボタンをクリックします。 確認終了後、「控除情報へ]ボタンをクリック します。

※氏名、氏名フリガナは名字と名前の間に 全角(漢字)スペースを入れてください。 (3) あなたの本年中の合計所得の見積額、配偶者の本年中の合計所得金額の見積額を入力します。

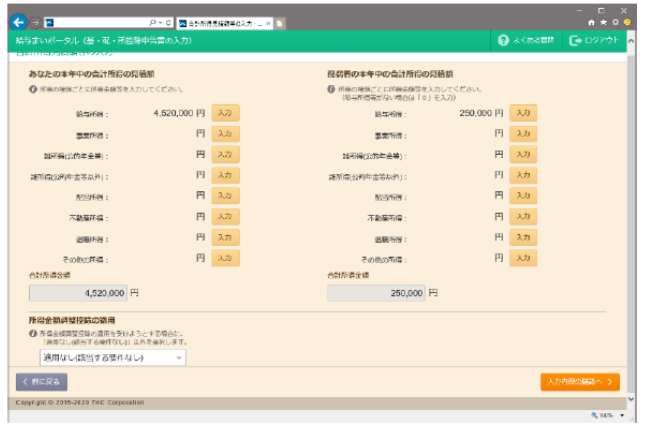

(4) 該当する所得の[入力]ボタンをクリックして、必要事項を入力します。

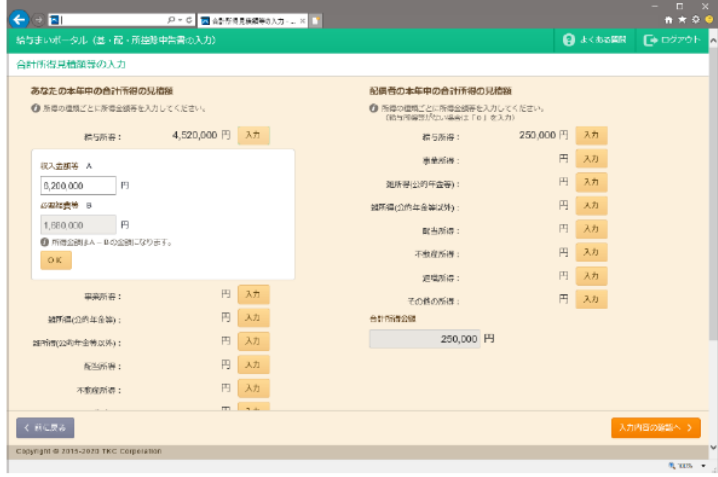

(5) 所得金額調整控除の適用を受ける場合は、該当する項目を入力します。

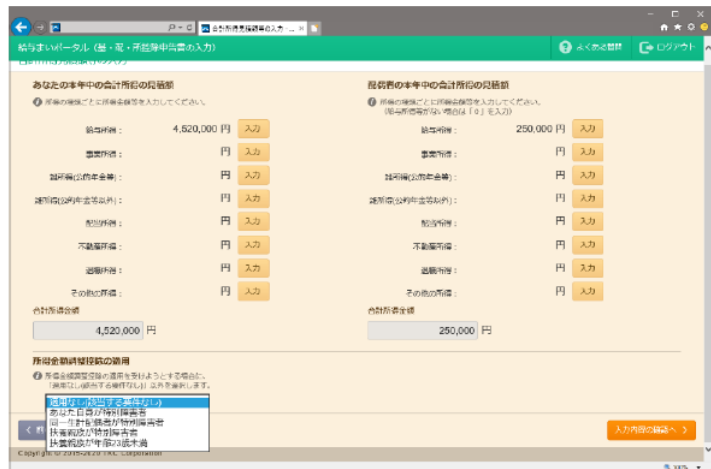

- (6) 入力が完了したら、「入力内容の確認へ】ボタンをクリックします。
- (7) 入力内容を確認します。

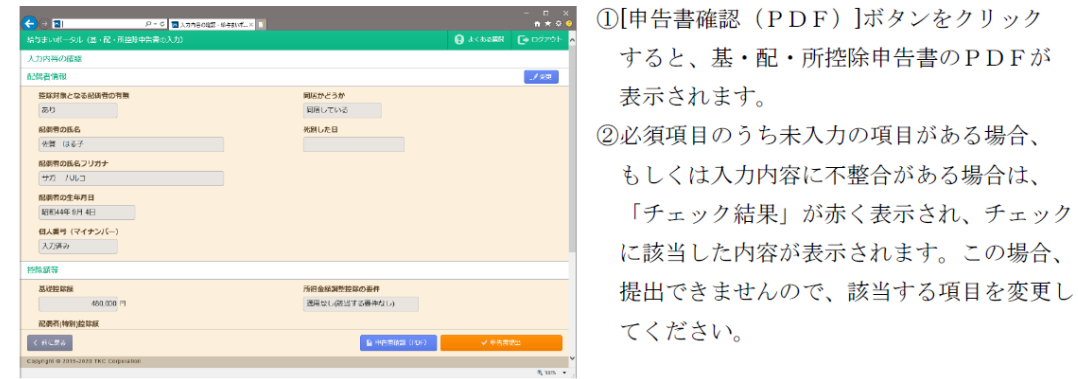

3入力内容を確認し、問題なければ [申告書提出]ボタンをクリックします。

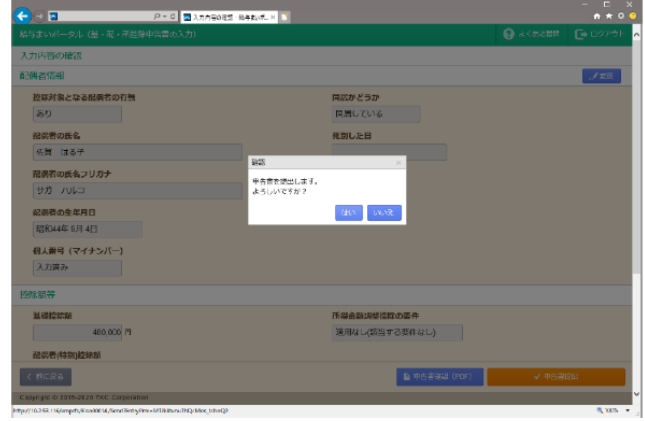

4確認メッセージが表示されますので、提出する場合は[はい]ボタンをクリックします。

(8)提出が完了すると次のメッセージが表示されます。

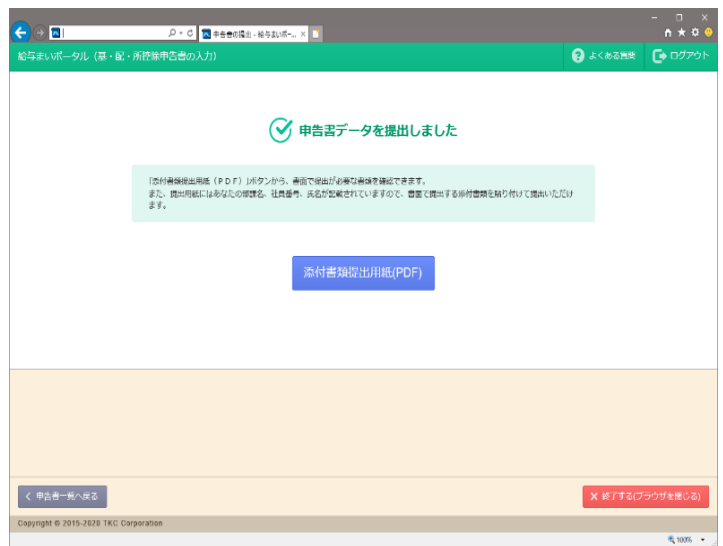

[添付書類提出書類(PDF)]ボタ ンをクリックすると「添付書類 提出書類」が表示されますが、 掲示板に添付をしておりますの でそちらをご利用ください。

※「添付書類提出書類」は、保 険料控除等申告書に添付が必要 な書類のうち、Web画面で添 付できなかった書類がある場合 に、書面で提出する際の台紙と して利用するものです。

# 6. 保険料控除申告書の入力

(1) 始めに、入力の流れ、入力方法を確認します。

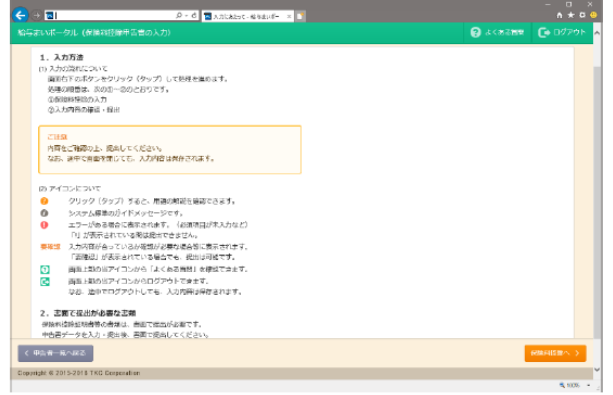

(2) 保険料控除額を確認、変更します。

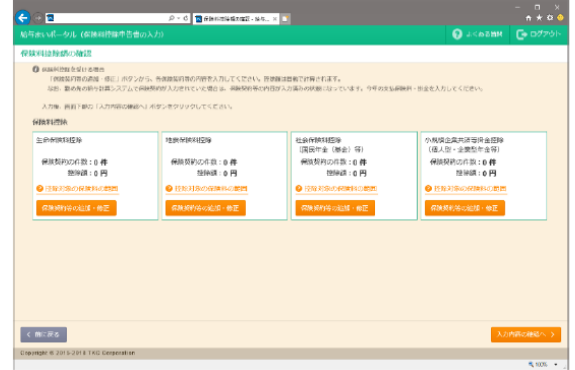

<入力する保険料控除> ①生命保険料控除 ②地震保険料控除 3社会保険料控除 4小規模企業共済等掛金控除

保険料控除の申請がない場合は [入力内容の確認へ] ボタンをクリックします。

(3) 各保険料の控除情報を確認、変更します。

(画面例) 生命保険料控除画面

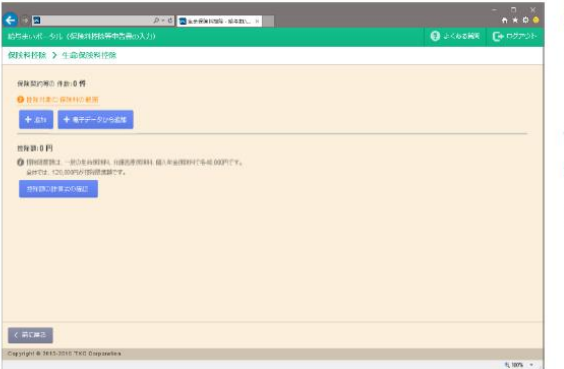

新たな契約を追加する場合は [+追加] ボタンを クリックします。

保険会社から控除証明書を電子データで取得した 場合は、[+電子データから追加] ボタンをクリッ クしてデータを読み込みます。

[保険料控除へ]ボタンをクリックします。

- (4) 証明書等を参考に契約内容を入力し、「OK] ボタンをクリックします。
	- (画面例) 生命保険料控除画面

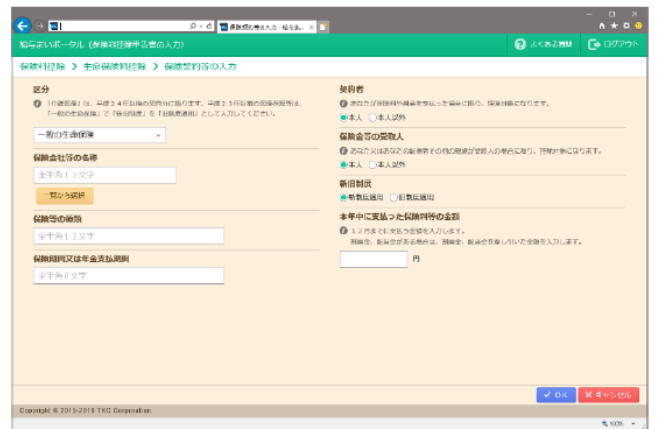

(5) 入力した内容を確認します。

(画面例) 生命保険料控除画面

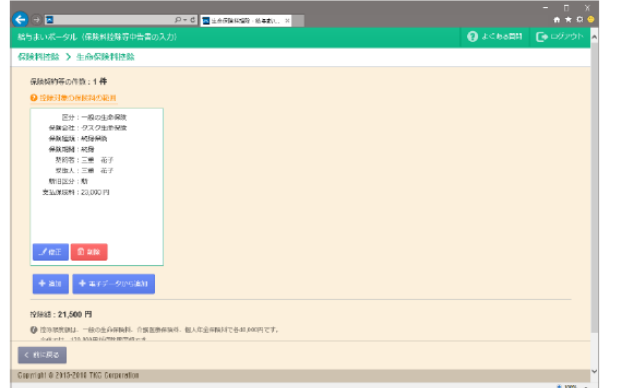

入力が完了したら「控除一覧へ」ボタンを クリックします。

(6) 入力内容を確認します。

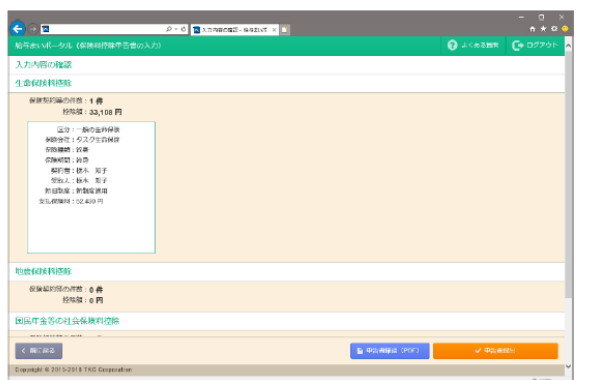

- 1[申告書確認 (PDF) ]ボタンをクリック すると、保険料控除申告書のPDFが表示 されます。
- ②必須項目のうち未入力の項目がある場合、 もしくは入力内容に不整合がある場合は、 「チェック結果」が赤く表示され、チェック に該当した内容が表示されます。この場合、 提出できませんので、該当する項目を変更し てください。

3入力内容を確認し、問題なければ [申告書提出]ボタンをクリックします。

4確認メッセージが表示されますので、提出する場合は[はい]ボタンをクリックします。

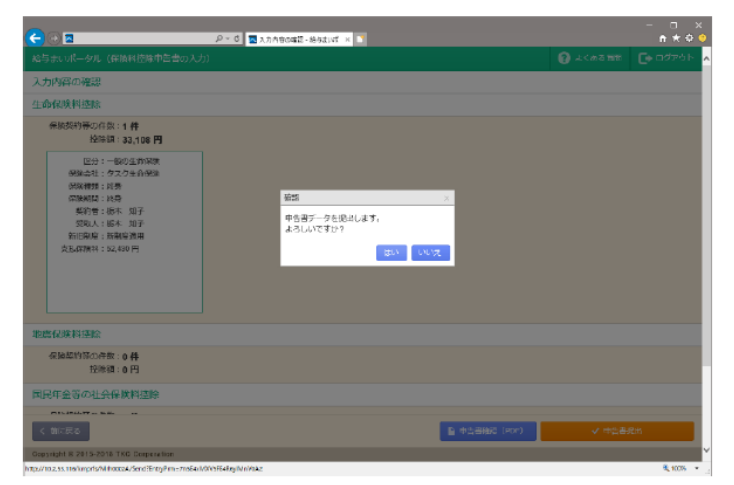

(7)提出が完了すると次のメッセージが表示されます。

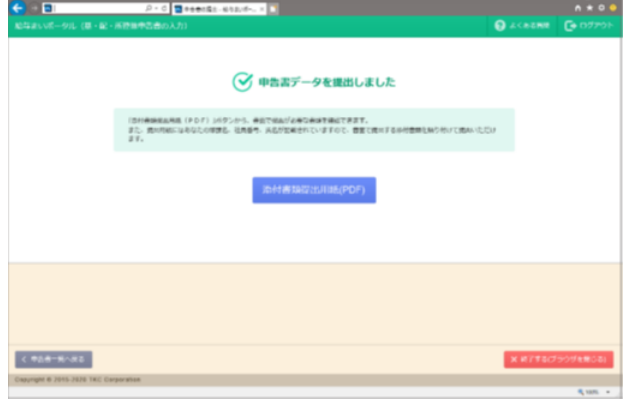

[添付書類提出書類(PDF)]ボタンをクリ ックすると「添付書類提出書類」が表 示されますが、掲示板に添付をしてお りますのでそちらをご利用ください。 ※「添付書類提出書類」は、保険料控 除等申告書に添付が必要な書類のう ち、Web画面で添付できなかった書 類がある場合に、書面で提出する際の 台紙として利用するものです。

# 7. 申告書の申請なし

(1) [申告なしで提出]ボタンをクリックします。 (画面例) 保険料控除申告書の画面

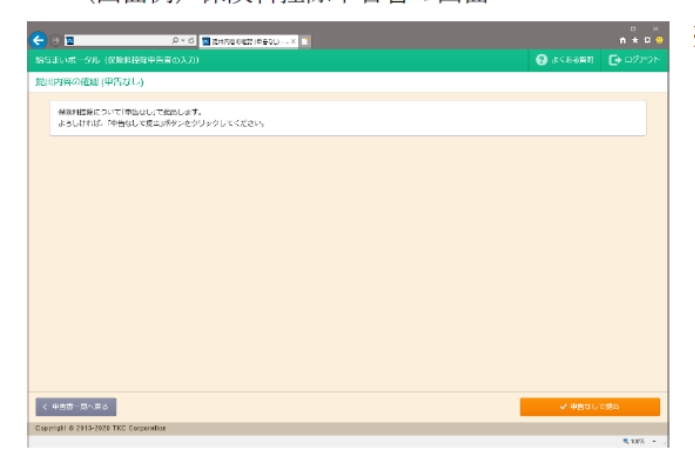

※保険料控除の申告がない場合は 「申告なし」で提出します。

(2) 確認メッセージが表示されます。

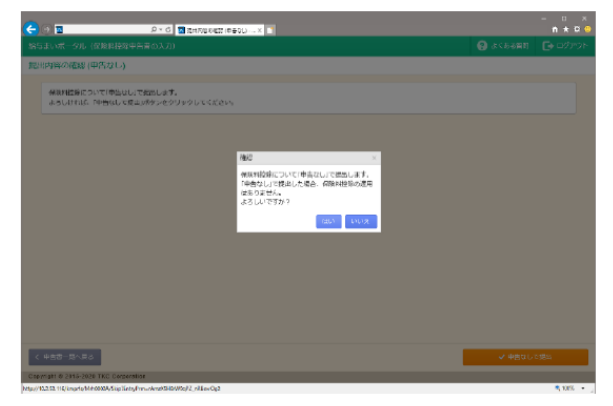

申告なしで提出する場合には、[はい]を選択 します。

(3) 提出が完了するとのメッセージが表示されます。

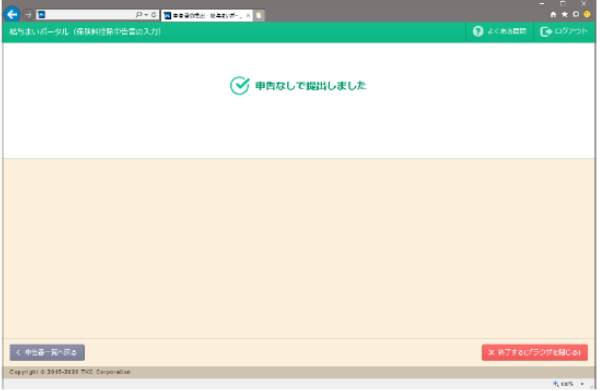

# 8. ID·メールアドレス等の変更

(1) 画面上部の「設定」アイコンをクリックします。

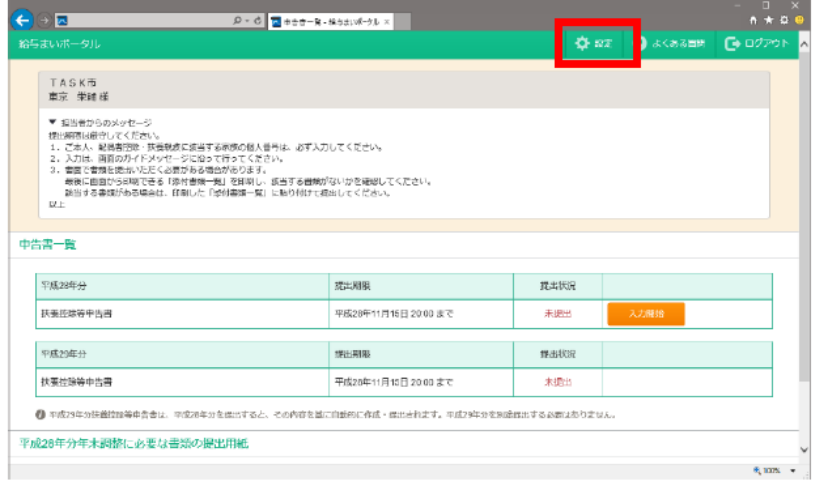

(2) 変更する項目をボタンで選択します。

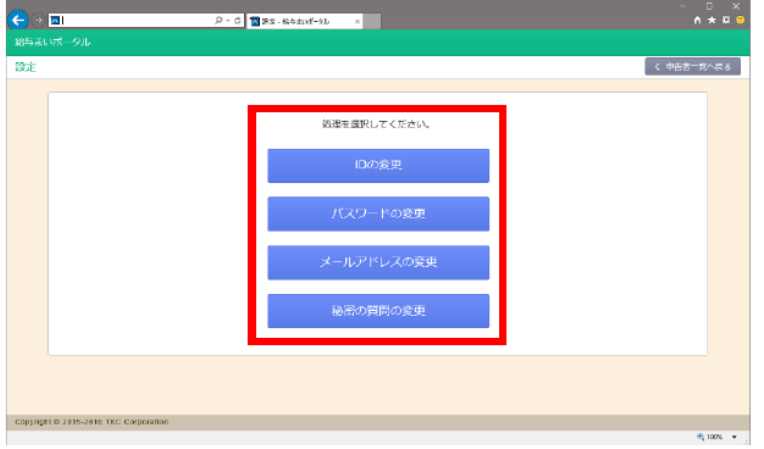

各画面の指示に従い入力します。